# DÉCOUVERTE ET INSTALLATION DE **DOCKER**

# Introduction

Cette partie du cours va être très rapide mais aussi très connaître les différentes versions et éditions éxistantes de D aura fini les présentations, on passera ensuite directement à l'e de vérification d'install.

# Vue d'ensemble des éditions et des versions de Docker

Docker est disponible en deux éditions:

- Docker Community Edition (CE)
- docker Enterprise Edition (EE)

Docker Community Edition (CE) est idéale pour les développeu petites équipes cherchant à se familiariser avec Docker et applications basées sur des conteneurersion est gratuiste cet Cea sera la version que nous utiliserons.

Docker Enterprise Edition (EE) est conçue pour les équipe d entreprise et les équipes système qui créent, expédi applications critiques pour la production à grande échelle (Elle n

La version communautaire Docker dispose de trois types de can stable , test e Nightly :

- Stable : cette version vous donne les dernières releases pou générale
- · Test : cette version vous fournit des pré-versions prêtes à ê disponibilité générale
- · Nightly : cette version vous présente les dernières versions pour la prochaine release, elle fournit donc un accès plus r fonctionnalités et correctifs pour les tests.

Pour ce cours, nous utiliserons la version communautaire de Doc

#### Installation Linux

Dans cette partieinstalle rate insoteur Docker sur mon FedoSraversion 29 avec la version 18.09.6 du moteur Docker. Si vous avez une autr conseille alors de vous reférer directement à la documentation pas à pas quelles sont les commandes à lancer pour votre install On va commencer par ajouter le repository officiel de Docker Cette étape va nous permettre de profiter des dernières directement depuis le repository Docker.

voici la commande à lancer :

sudo dnf config-manager \ --add-repo \ https://download.docker.com/linux/fedora/docker-ce.repo Dans mon cas je n'utiliserai que la version stable de docker m activer le repository et les mises à jour des versions Ni repository de Docker, alors il faut lancer les commandes suivante

Pour la verNightlyn:

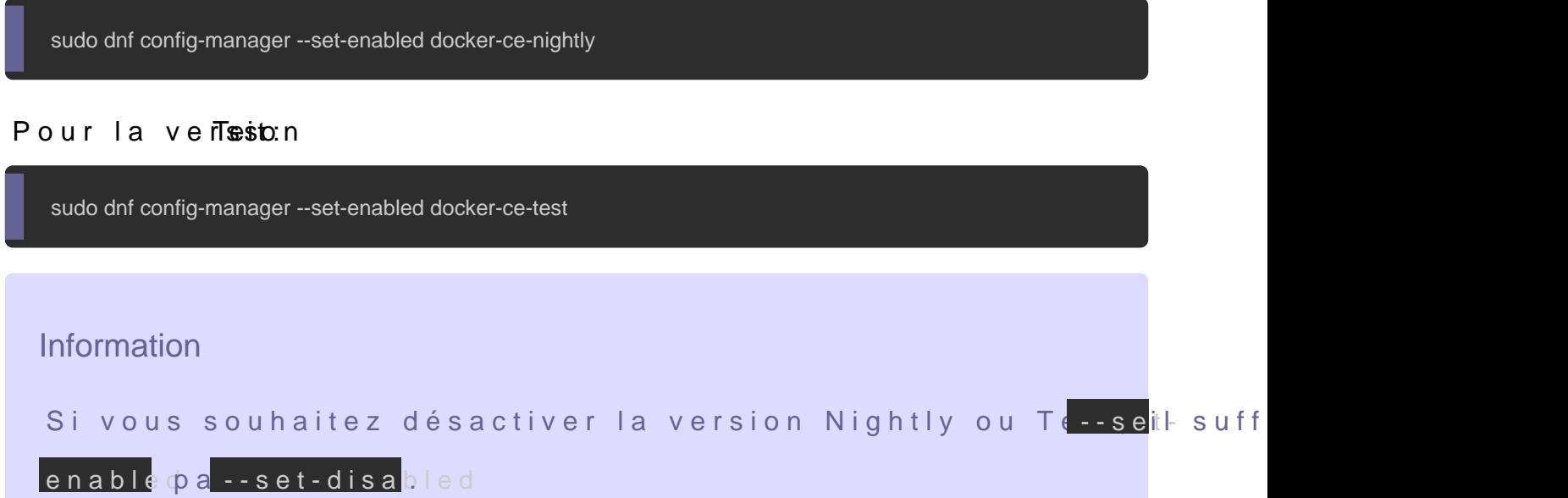

Une fois le repository Docker ajouté, l'étape suivante est l'instal

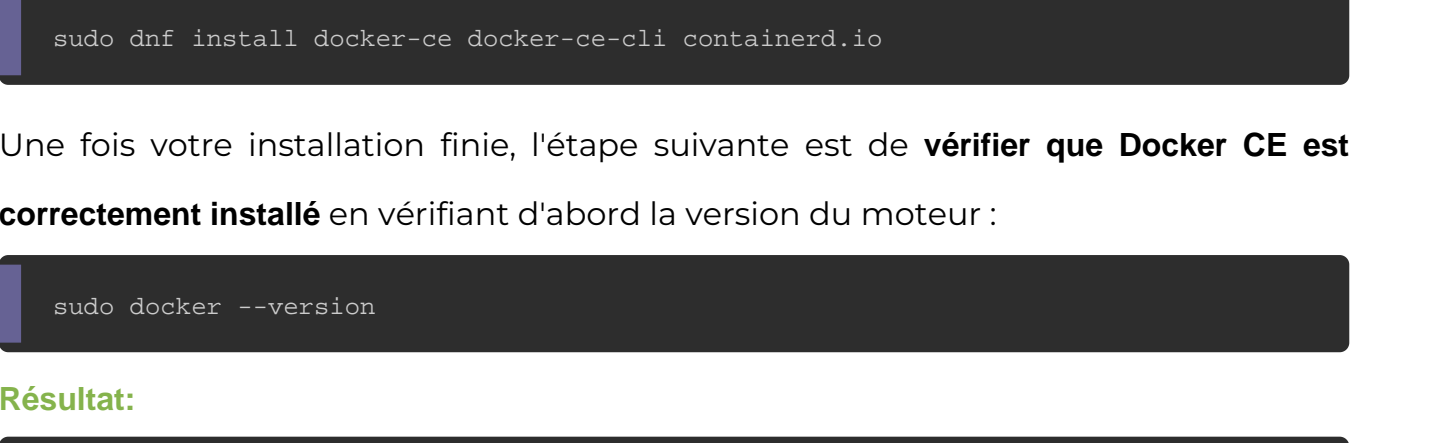

Docker version 18.09.6, build 481bc77

Maintenant ilad taut active docker en tapant la commande suivante :

sudo systemctl start docker

Pour activer le service docker automatiquement après un boot,

commande suivante :

sudo systemctl enable docker

Pour finir nos tests de vérifications d'install, on va lancer la con

sudo docker run hello-world

Cette commande va télécharger une image (vous comprendrez ce de test et l'exécute dans un conteneur. Lorsque le conteneur affichera un message d'information et se fermera automatiquement

Résultat:

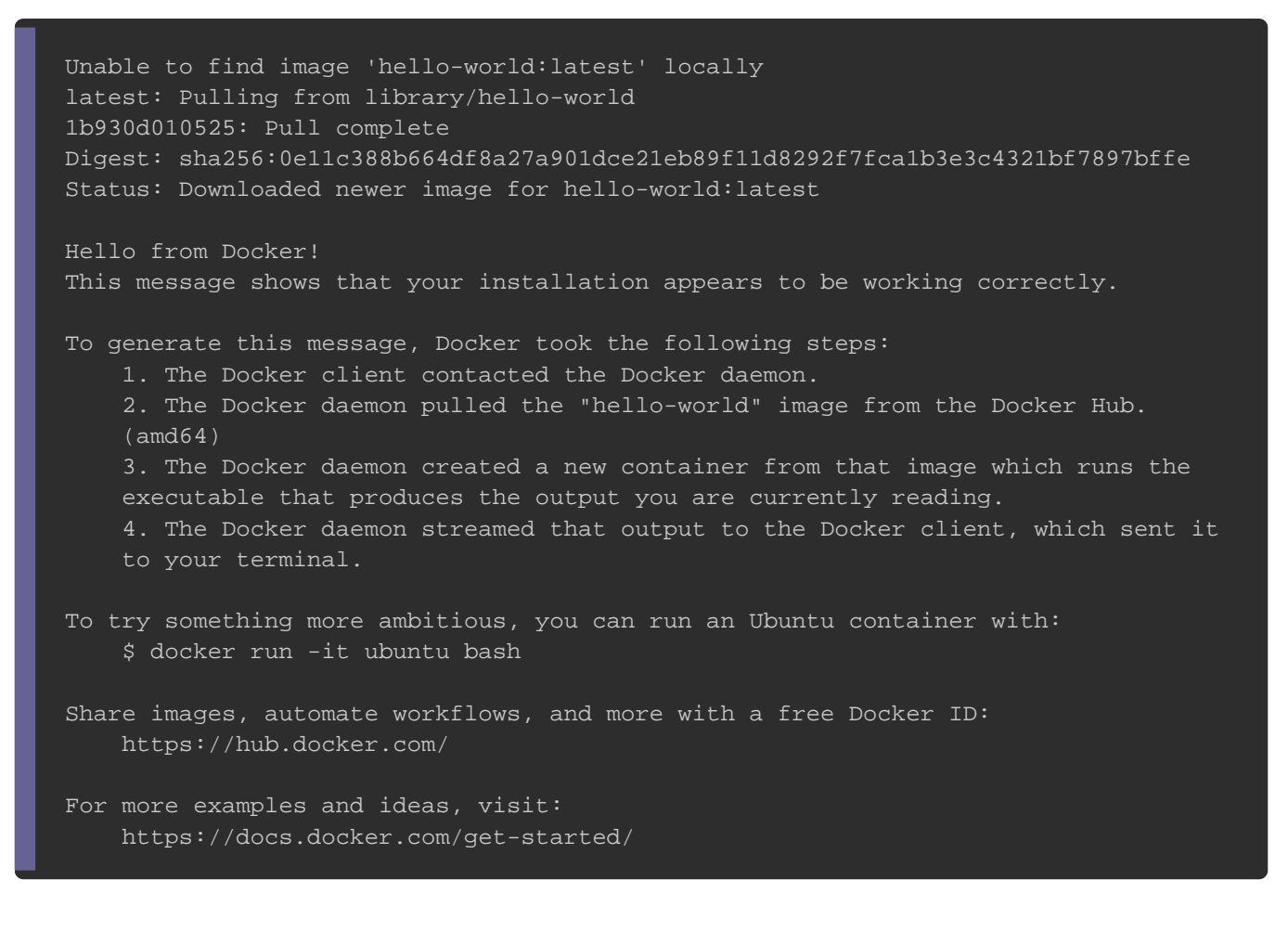

# Bonus Linux

Par défaut on ne peut lancer les commandes docker qu'avec l'u autres utilisateurs ne peuvent y accéder suden utilisant le

En ce qui me concerne et pour la suite **alueorisce mono coms**pteje vais utilisateur Unix à lancer les commandes docker sans passer par le sudo . Donc à partir de maintenant je ne vais plsud id asnesr mees exemples, sauf si oblig Cette manipulation est assez simple à faire, gridupe ul finix tapple décréer docker et de lui ajouter notre utilisateur.

On va commencer par créer notre groupe Unix avec la commande

sudo groupadd docker

Puis on rajoute notre utilisateur au groupe docker

sudo usermod -aG docker \$USER

Ensuite, déconnectez-vous et reconnectez-vous (si ça ne fonctic redémarrer complètement votre machine) pour que votre apparte soit réévaluée.

Enfin, vérifiez que vous pouvez exécuter la commande docker sui

docker ps

# Installation Windows

V o i c i configuration requise pour une installation windows native

- · Windows 10 64 bits: Pro, Entreprise ou Education (version 15
- La virtualisation est activée dans le BIOS (normalement défaut).
- Au moins 4 Go de RAM

Une fois les conditions satisfaites, rendez-vous et inscrivez cliqua[nt](https://hub.docker.com/editions/community/docker-ce-desktop-windows)i Une fois inscrit et connecté, cliquez sur le bouton télécharger l'exécutable Docker CE et suivez les instructions ci-

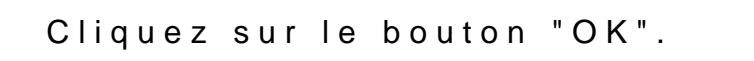

Une fois votre installation terminée, vous recevrez le message su

Cliquez sur "Close and log out". Vous allez ensuite déconnecté de votre session Windows.

Si vous n'avez pas activé Hyper-V, alors Docker s'en automatiquement pour vous :

Appartient à devopssec.fr - [lien original ici](https://devopssec.fr/article/decouverte-et-installation-de-docker)

Cliquez sur "OK" pour activer Hyper-V. Par la s automatiquement se redémarrer à la fin de l'activation d'Hyper-V. Après votre redémarrage, Vous verrez la fenêtre suivante indid Docker est bien installé :

Appartient à devopssec.fr - [lien original ici](https://devopssec.fr/article/decouverte-et-installation-de-docker)

Dernière étape, lancez votre powershell en tant qu'administrateur commande suivante afin de vérifier que votre Docker CE c'est co :

Sivotre système ne remplit pas les conditions requises vous pouvez alors installer Docker Toolbox, qui utilise Oracle Virtual Box au lieu de [H](https://docs.docker.com/toolbox/toolbox_install_windows/)oyiper-V en d Voilà c'est bon, vous pouvez passer au chapitre suivant :).